## 侯晓武

索单元为只受拉的三维线性单元,只能传递轴向拉力,不能受压也不能受弯。可按如下方式定义 索材料。

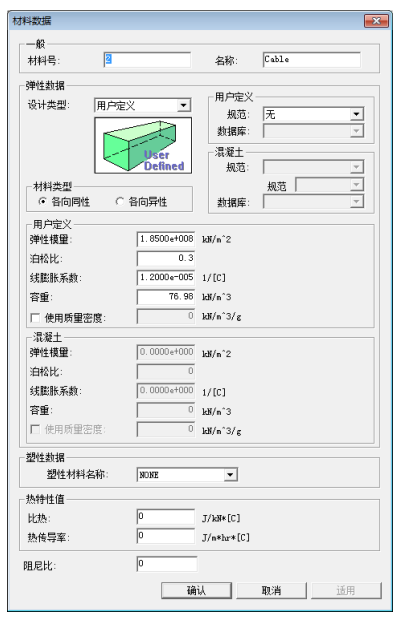

图 2.7.1 自定义索材料

如图 2.7.1 所示,设计类型选择"用户定义",而后分别输入各种参数。泊松比、线膨胀系数、容 重与钢材相同,弹性模量需单独定义。

线性分析时,索单元将被等效为桁架单元,其刚度由弹性刚度和下垂刚度两部分组成。

$$
K = \frac{1}{\frac{1}{K_E} + \frac{1}{K_{sag}}}
$$

弹性刚度:  $K_E = \frac{E_A}{L}$ 

下垂刚度:  $K_{sag} = \frac{127}{\mu^2 I^3}$  $12T<sup>3</sup>$  $w^2L$  $K_{sag} = \frac{12T}{r^2}$ 

因而,进行线性分析时,用索单元建模和用桁架单元建模其结果会有差异。由于采用索单元建模 时,考虑了下垂刚度后,会对结构的刚度进行折减。因而采用索单元建模时,其位移结果要大于采用 桁架单元建模的结果(如图 2.7.2 所示)。

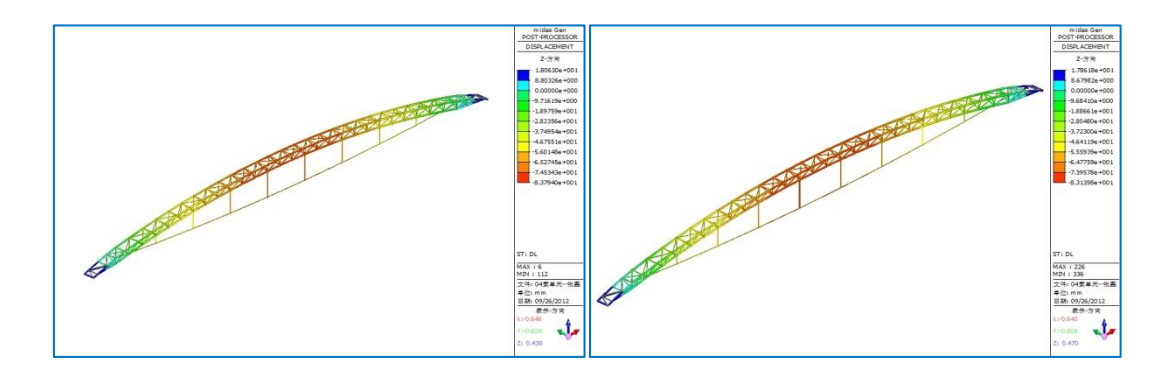

(a)索单元 (b) 你架单元

#### 图 2.7.2 张弦梁恒载作用下线性分析结果

非线性分析时,悬索结构的刚度并不是一次性计算得到。而是通过多次重复计算,使结构达到平 衡状态得到的。

在 midas Gen 中,有四种施加预应力的方法。

(1)建立单元同时定义预应力

- A. 无应力索长 Lu
	- Lu<L 时:引入初拉力 F=EA∙∆L/L(∆L=L-Lu)
		- L 为单元长度, EA 分别为弹性模量和横截面积;
	- Lu>L 时: 索下垂, 折减刚度;
- B. 初拉力: 输入沿单元坐标系 X 轴方向的预应力荷载;
- C.水平力: 输入沿水平方向的预应力荷载。

## 说明:

仅用于几何非线性分析,线性分析时将被忽略;

如图 2.7.3 所示, 在下方张弦梁中的 324~332 号索单元施加初拉力 770KN, 上方张弦梁中的索单元 不施加初拉力。对两个模型进行线性分析,得到恒载作用下的位移结果相同,如图 2.7.4 所示。

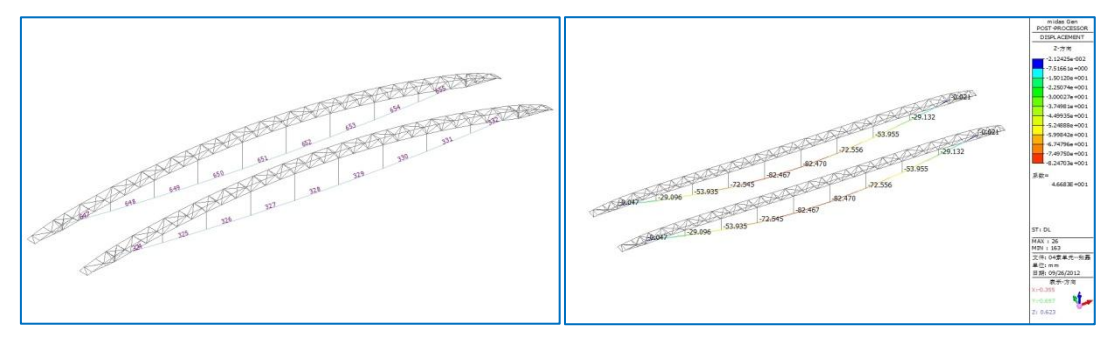

#### 图 2.7.3 建立单元时施加初拉力 图 2.7.4 恒载作用下位移结果

- 对所有荷载工况结果都有影响;
- 迭代计算时, 第一步即产生初始刚度, 该拉力对其它构件也有影响, 如图 2.7.6 和图 2.7.7 所示。 菜单: 荷载->静力荷载:

如图 2.7.5 所示,定义一个空工况,在该工况下不定义任何荷载。用于查看施加预应力后平衡状态 下的构件内力和位移。

# 2. 7 索单元施加预应力的几种方法

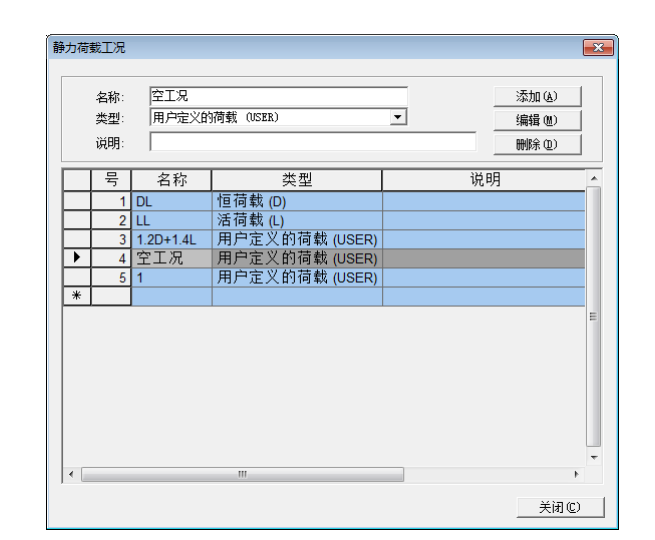

图 2.7.5 定义空工况

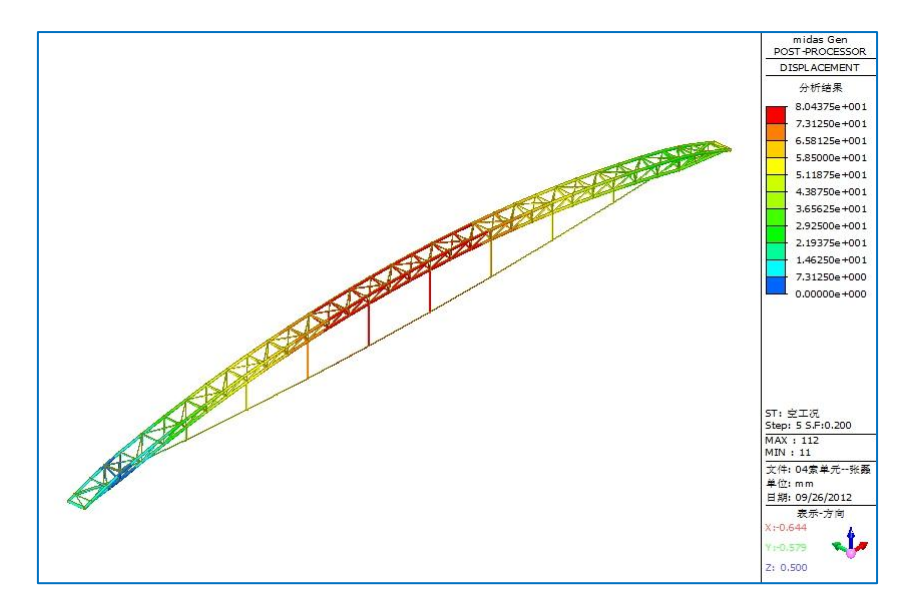

图 2.7.6 索单元施加预应力后结构位移

■ 张拉后, 索中拉力不为定义时添加的初拉力, 如图 2.7.6 所示。

## 2. 7 索单元施加预应力的几种方法

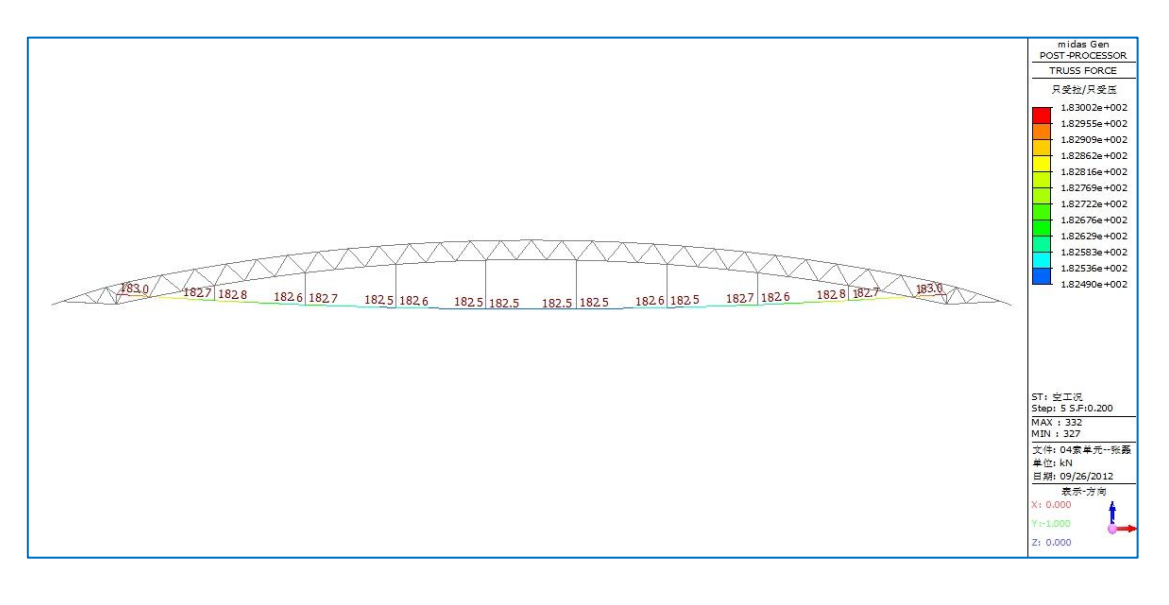

图 2.7.7 张拉后索单元内力

(2) 初拉力荷载

菜单:荷载->预应力荷载->初拉力荷载;

- 为外荷载,对其它构件有影响;
- 不产生初始刚度,因而分析可能不容易收敛。可以用几何刚度初始荷载对索单元添加一个较 小的刚度。;
- 需定义荷载工况,对该工况以外的其他荷载工况不起作用;
- 用于线性分析和非线性分析;
- 施工阶段分析时,可采用该方法对索分批张拉。

(3)几何刚度初始荷载

菜单:荷载->初始荷载->大位移->几何刚度初始荷载;

■ 只产生刚度,对其它构件的内力和位移没有影响。如图 2.7.8 与图 2.7.9 所示,索单元外其余 构件的内力和位移为很小值,接近于 0.

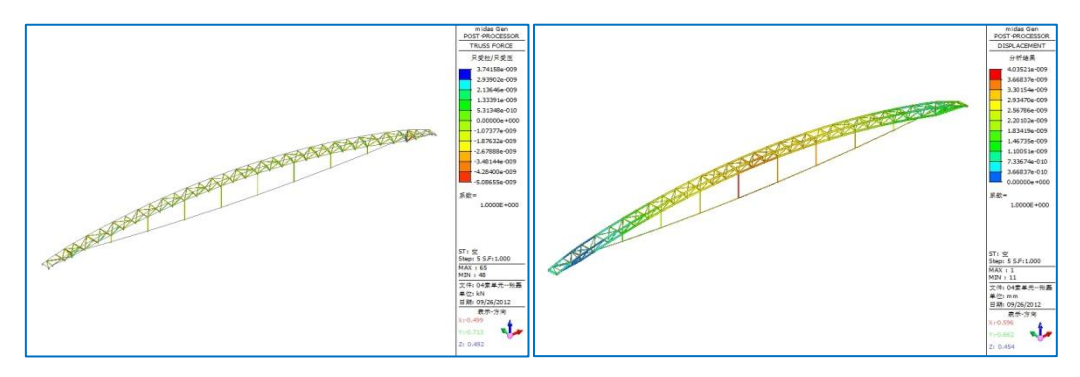

图 2.7.8 索单元外其余构件的内力 8 2.7.9 结构位移

索在该初始荷载作用下内力为初始荷载值,如图 2.7.10 所示。

## 2. 7 索单元施加预应力的几种方法

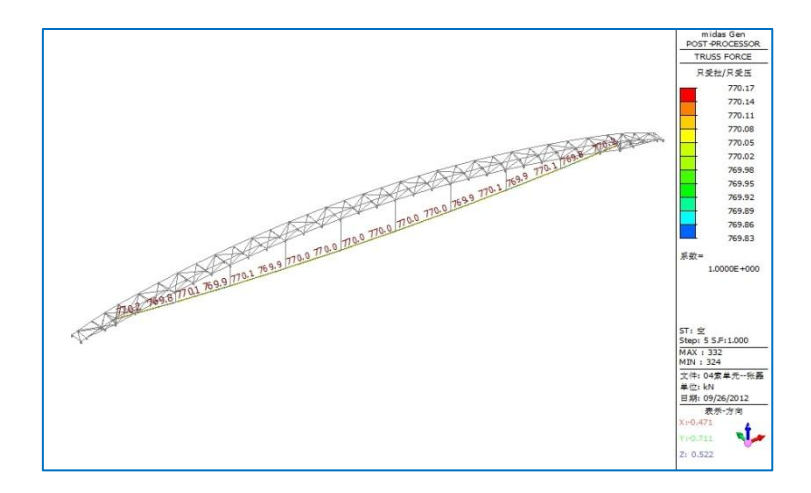

#### 图 2.7.10 索单元内力

- 对所有工况结果均有影响;
- 仅用于非线性分析;
- 如果工程中需要计算的是索张拉后结构在其它荷载工况下效应,并且不考虑预应力作用下其 它构件中的内力时,可采用该方法。

(4) 初始单元内力, 如图 2.7.11 所示。

菜单:荷载->初始荷载->小位移->初始单元内力;

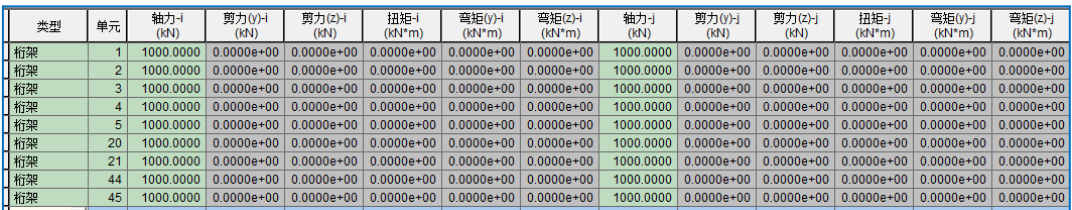

## 图 2.7.11 初始单元内力表格

荷载->初始荷载->小位移->初始荷载控制数据;如图 2.7.12 所示。

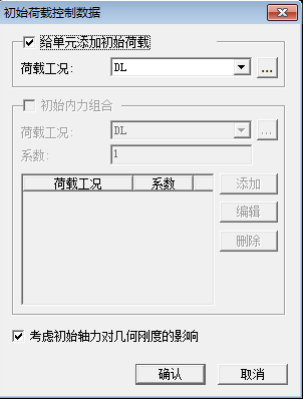

图 2.7.12 初始荷载控制数据

- 适用于线性分析和动力分析;
- 对所有工况都起作用,即各工况都会考虑初始单元内力引起的几何刚度;

初始单元内力会添加到指定的荷载工况中。

如图 2.7.11 所示, 勾选"给单元添加初始荷载", 并在荷载工况列表中选择"DL", 分析结束后查 看索单元内力如图 2.7.13 所示,不勾选"给单元添加初始荷载"时,索单元内力如图 2.7.14 所示。

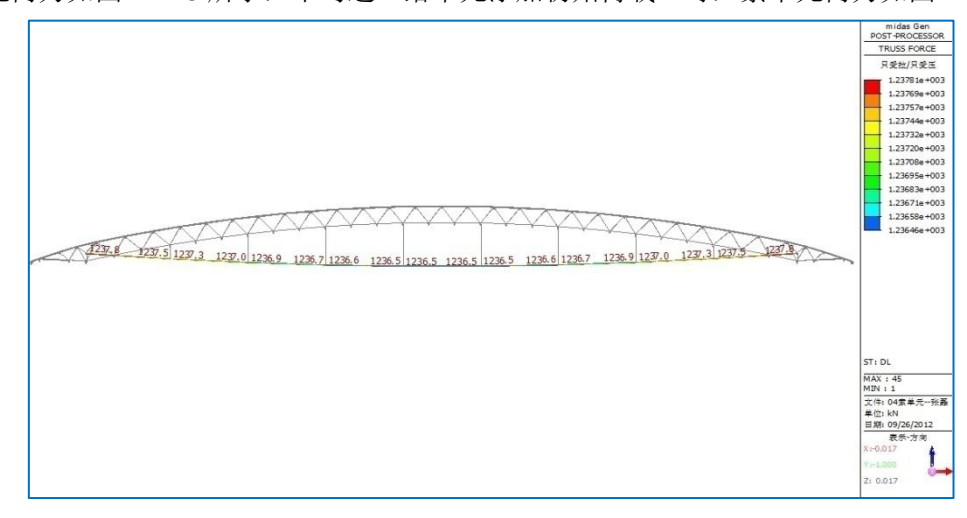

图 2.7.13 索单元内力(添加初始荷载)

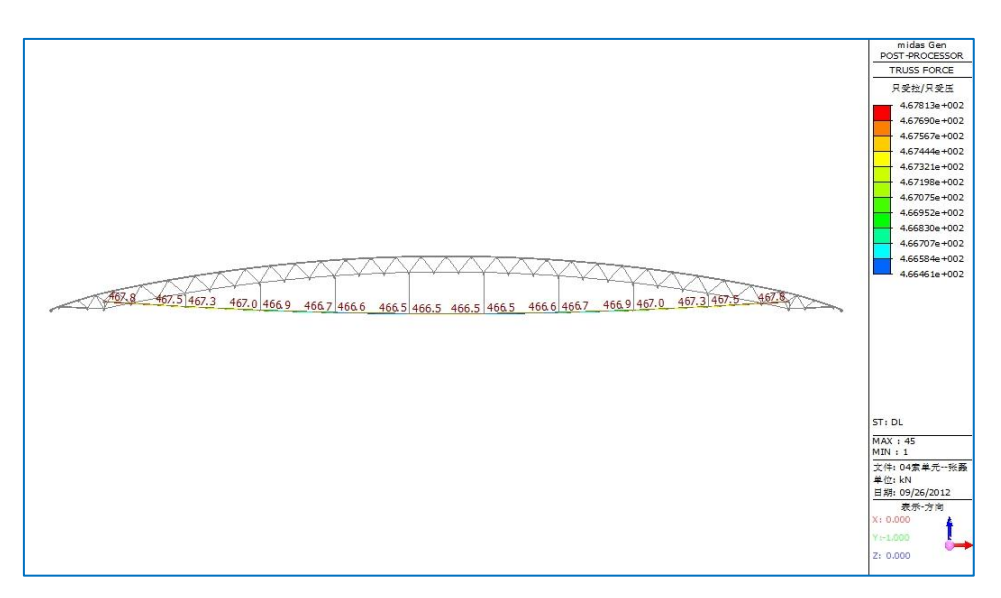

图 2.7.14 索单元内力(不添加初始荷载)

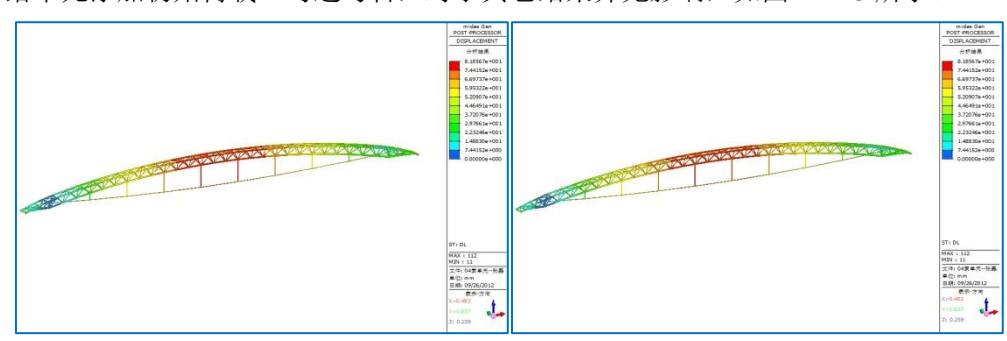

"给单元添加初始荷载"勾选与否,对于其它结果并无影响,如图 2.7.15 所示。

(a)勾选 (b)不勾选

#### 图 2.7.15 结构位移

菜单: 荷载->初始荷载->小位移->初始荷载控制数据(图 2.7.16 所示);

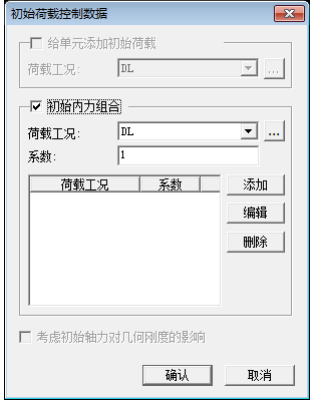

#### 图 2.7.16 选择初始内力组合

该功能用于将某一工况的内力作为初始单元内力进行分析。初始单元内力值可通过 菜单:结果->分析结果表格->初始单元内力(如图 2.7.17 所示)查看;

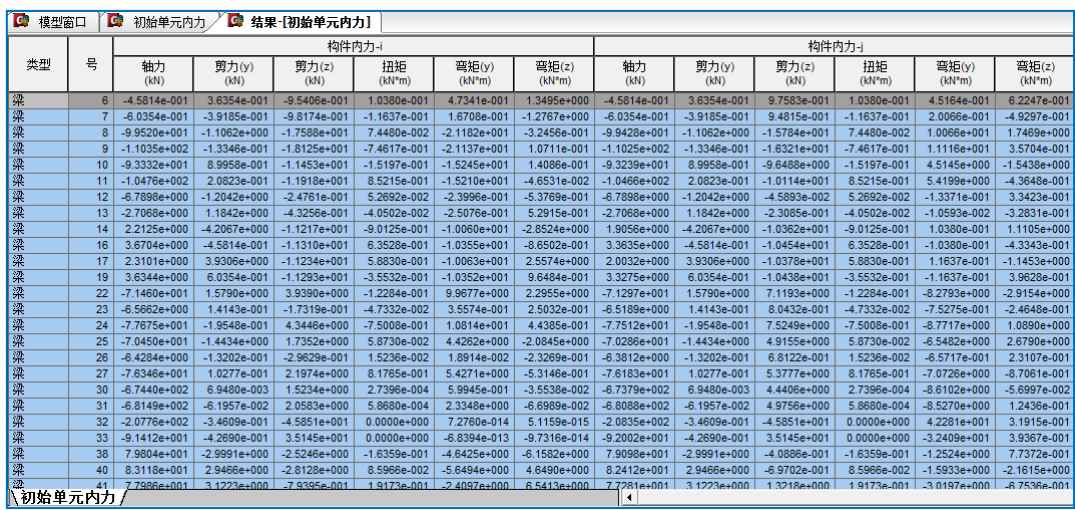

图 2.7.17 初始单元内力表格

# 表 2.7.1 列出了几种预应力方法下不同结果的数值比较

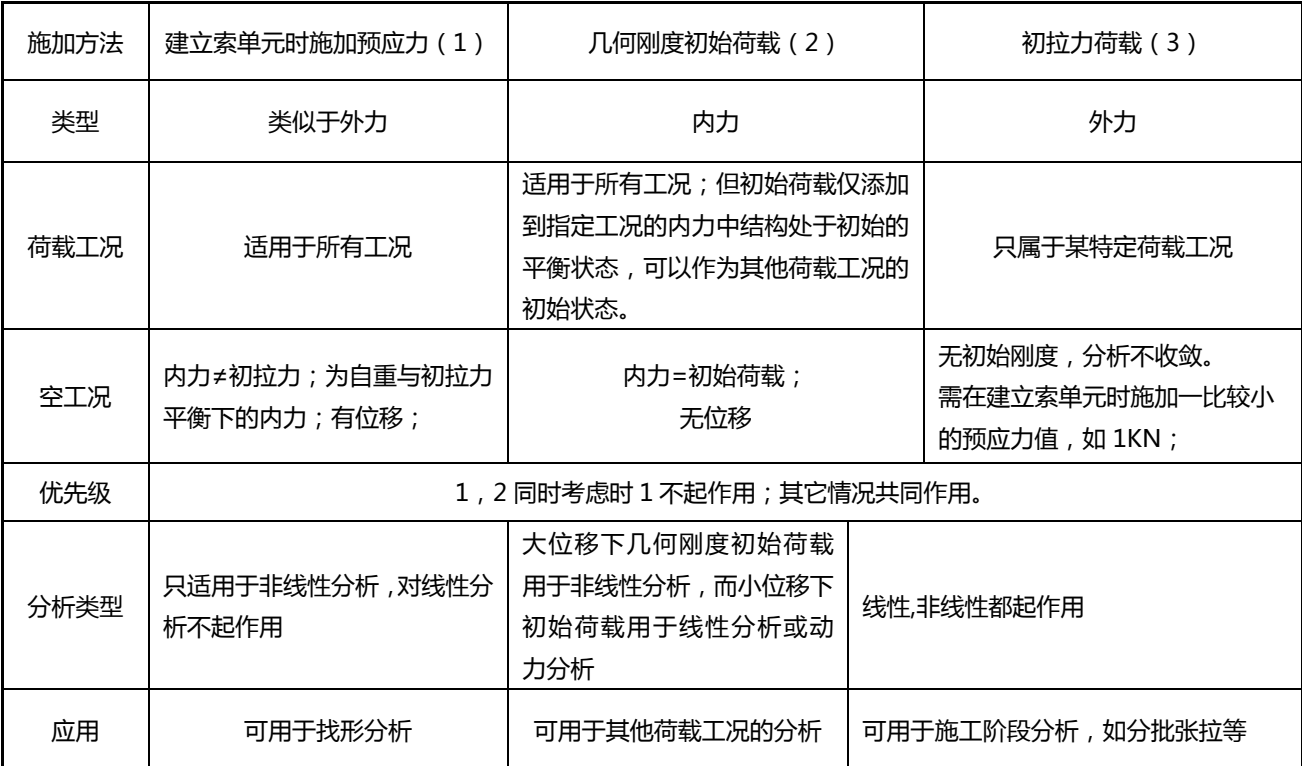

## 表 2.7.1 几种预应力方法的比较表格